## **CADASTRAR LOGIN PARA ACESSO A REDE SEM FIO (WI-FI)**

1º Passo: Entrar no endereço UFPA – SAGITTA, CLICAR em **ENTRAR NO SISTEMA.**

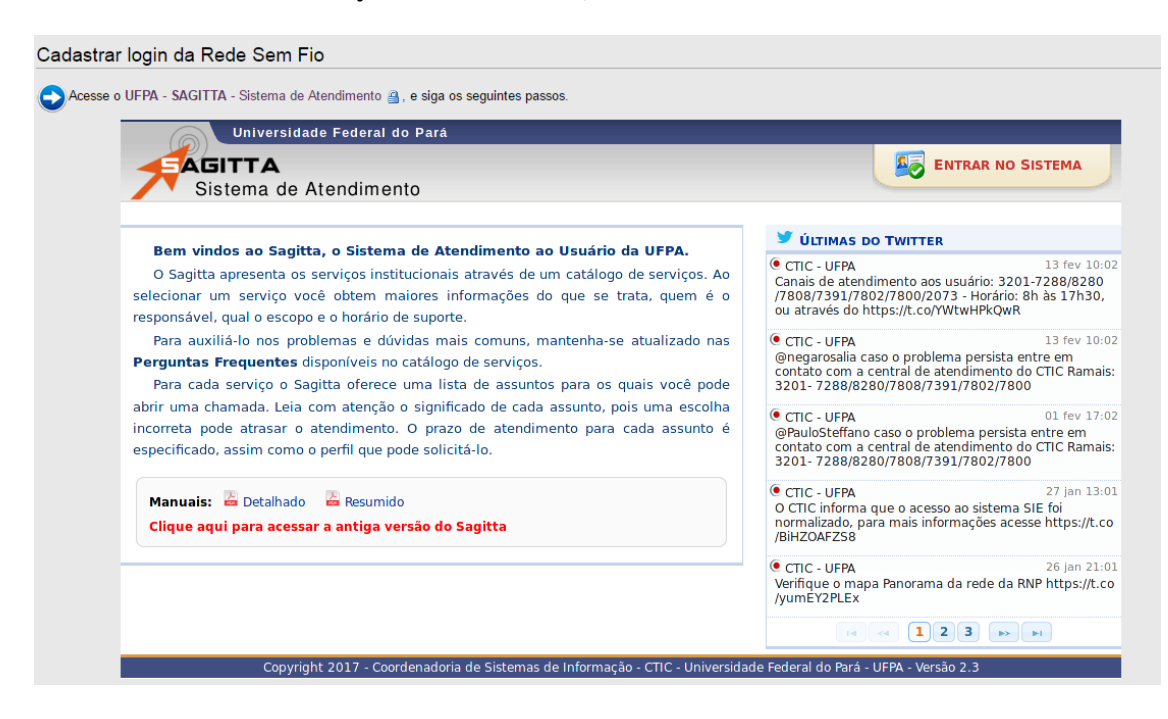

2º Passo: **Entrar com o login do SIGAA**.

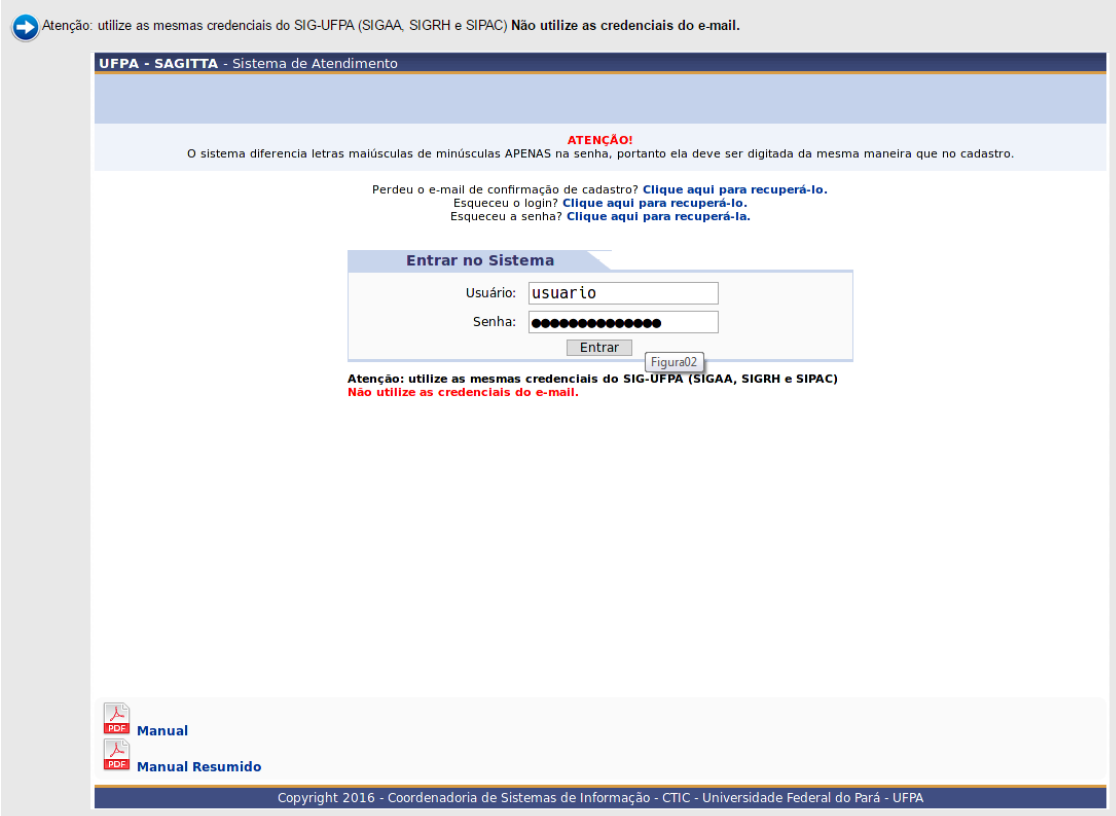

3º Passo: Escolher a opção: **CTIC – Centro de Tecnologia da Informação e Comunicação**.

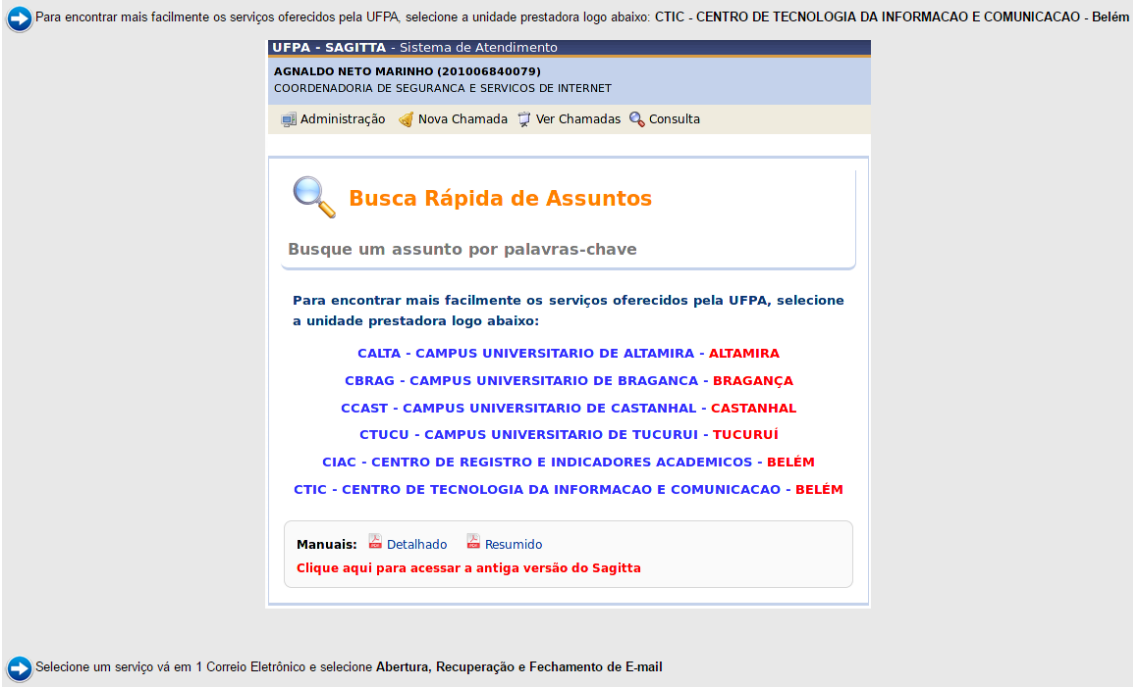

4º Passo: Escolha **Serviços On-Line**, **cadastrar login da rede sem fio**.

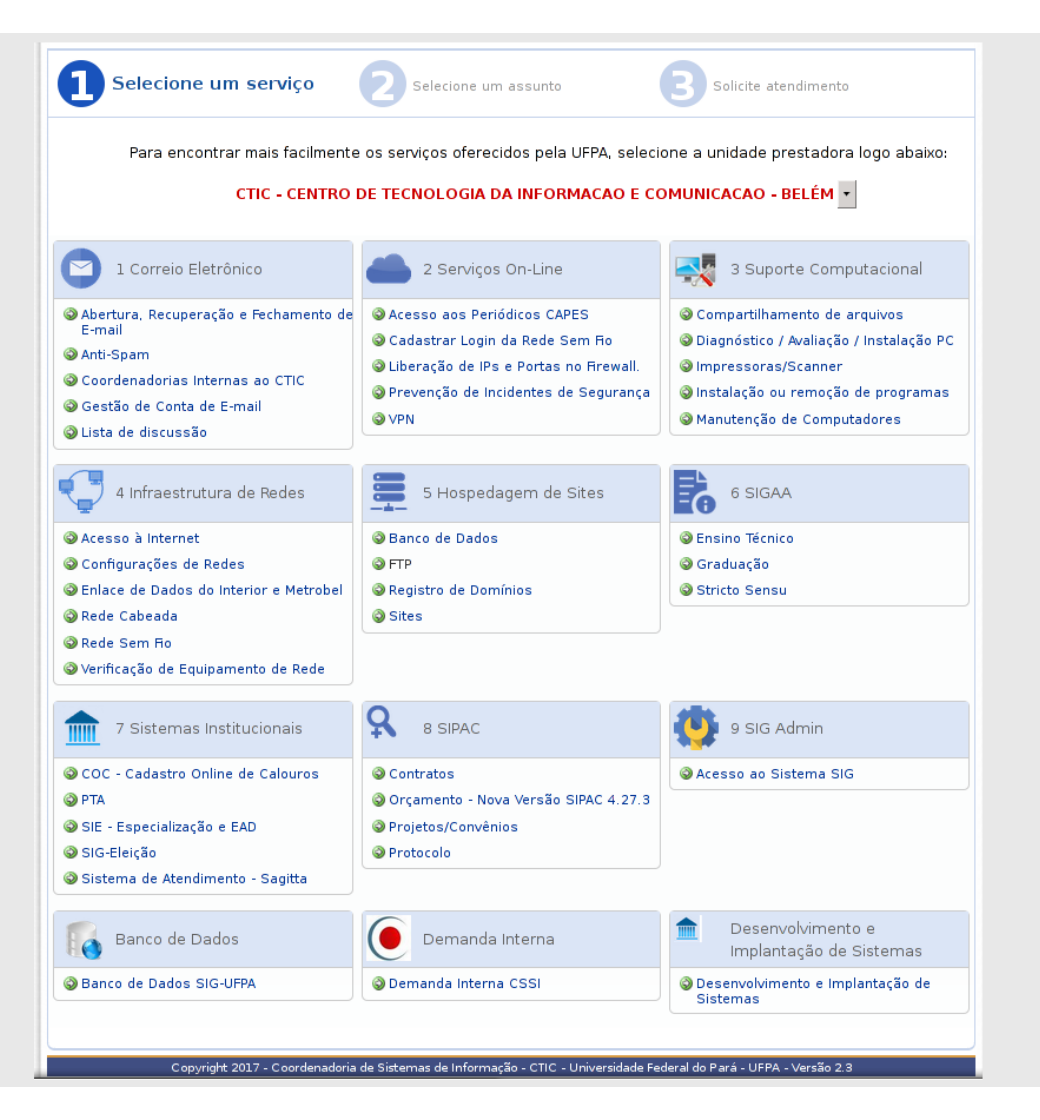

## 5º Passo: Escolha a opção **Criação de conta Institucional.**

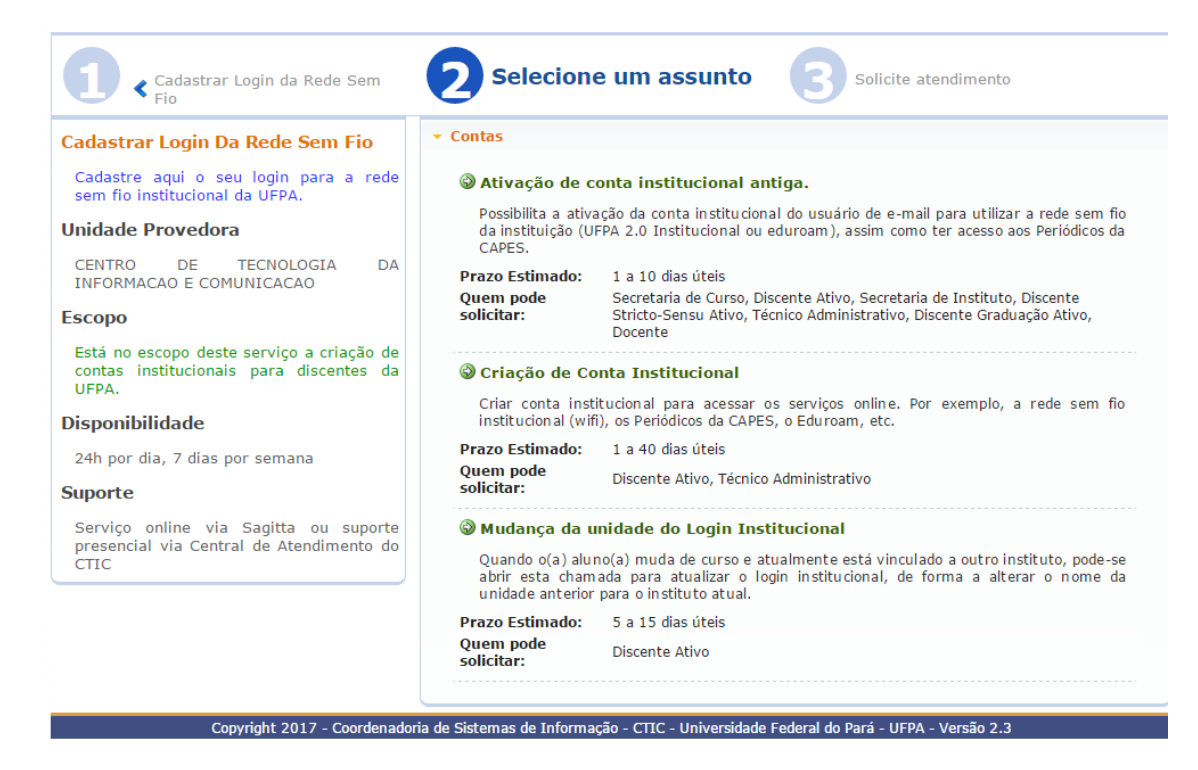

## 6º Passo: **Aceitar os termos.**

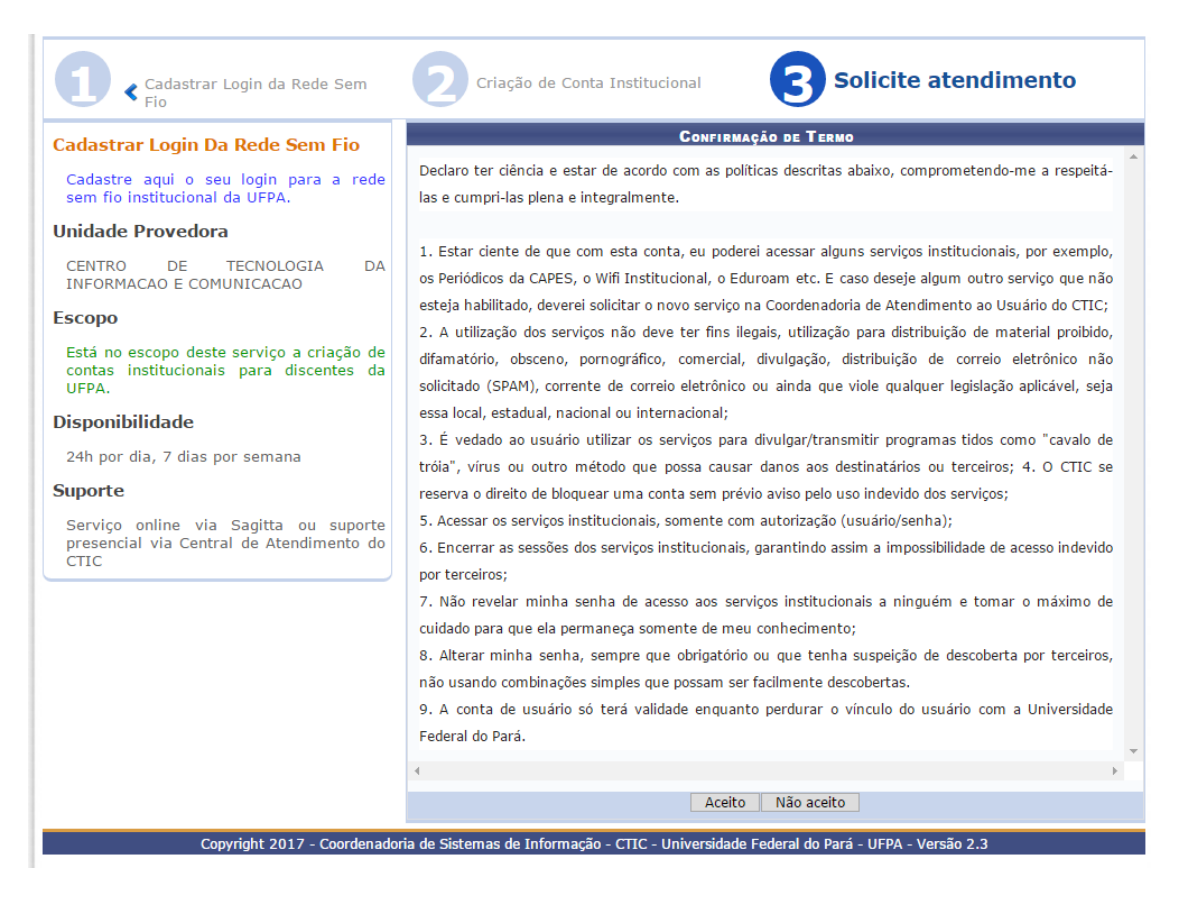

7º Passo: **Insira uma senha para a autenticação do serviço**.

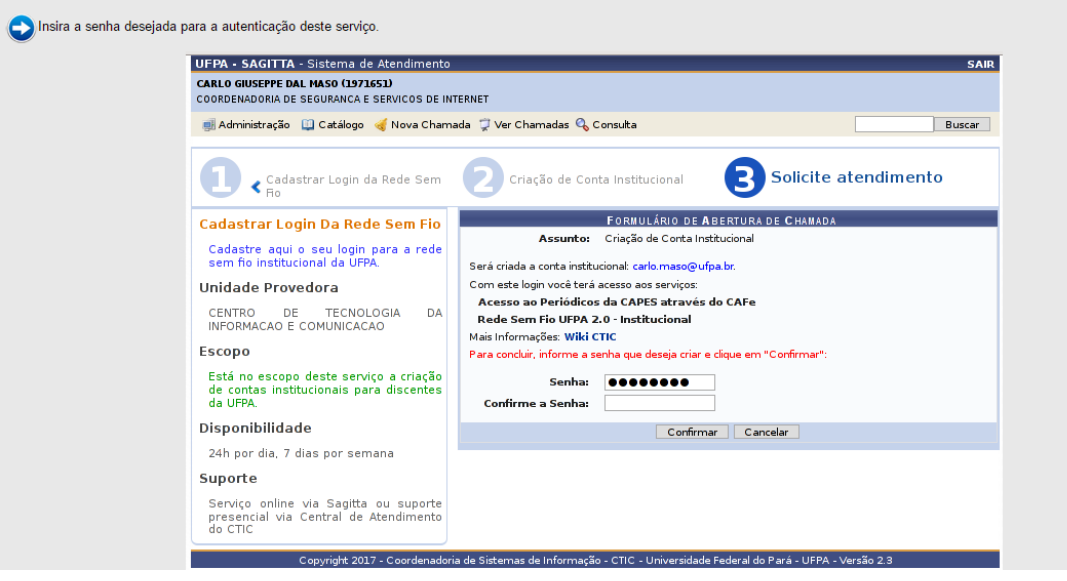

8º Passo: **Confira o resultado do serviço**.

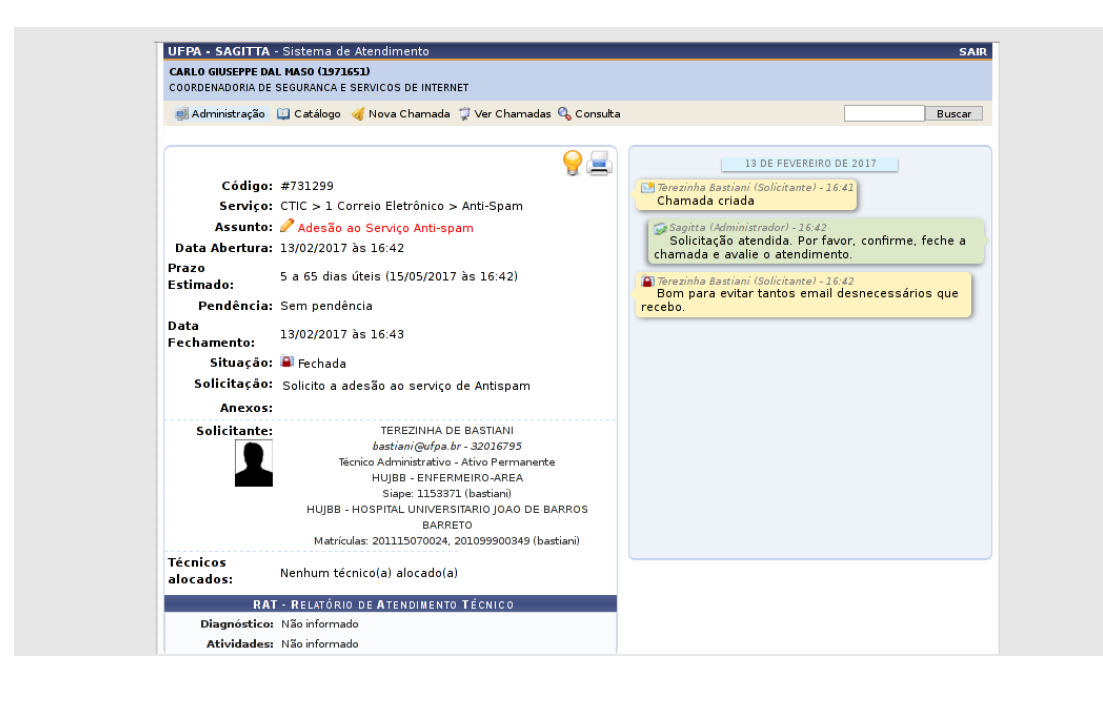